# **ZOTEROBIB GUIDE**

# <https://zbib.org/>

### **What is ZoteroBib?**

ZoteroBib is a free website that allows you to automatically create a bibliography in different referencing styles, save your bibliography and share it, on any computer or device.

If you want to build a library of research that you can use on multiple projects and save PDFs, we recommend using Zotero or another reference management software instead. But ZoteroBib is useful if you just want to quickly format your references and save time creating your reference list.

#### **How to add a reference**

Go to the ZoteroBib website [\(https://zbib.org\)](https://zbib.org/) and cut and paste the URL or DOI (digital object identifier) of the paper you want to reference into the search field. Click 'Cite'.

If you're trying to reference something that doesn't have a URL, such as a book or printed article, you can click 'Manual Entry' and manually type in the reference details for ZoteroBib to format for you.

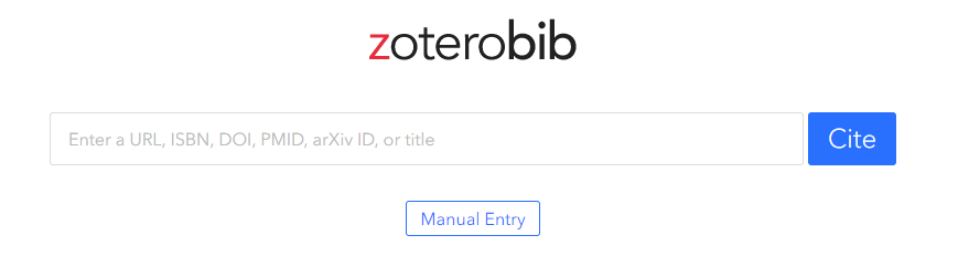

### **How to change referencing style**

The bibliography style defaults to 'Modern Language Association 8<sup>th</sup> edition' (MLA). Click on the right hand arrow to see some commonly used alternate referencing styles.

Typically, at Imperial we use Imperial College Harvard or Imperial College Vancouver. Click of '9,400+ other style available...' to access other styles.

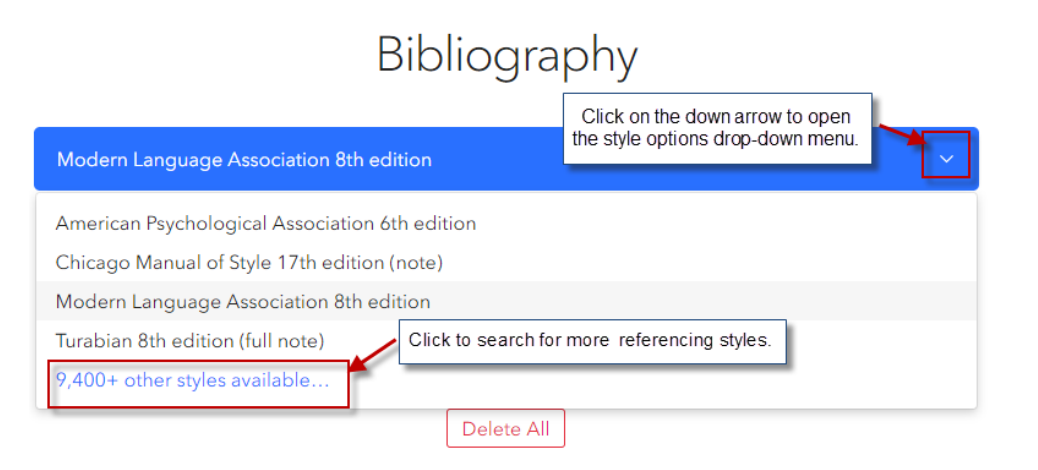

Once you've clicked on 'other styles available' you can type in the name of the reference style. When it appears, click 'Add', and the style of your references will change.

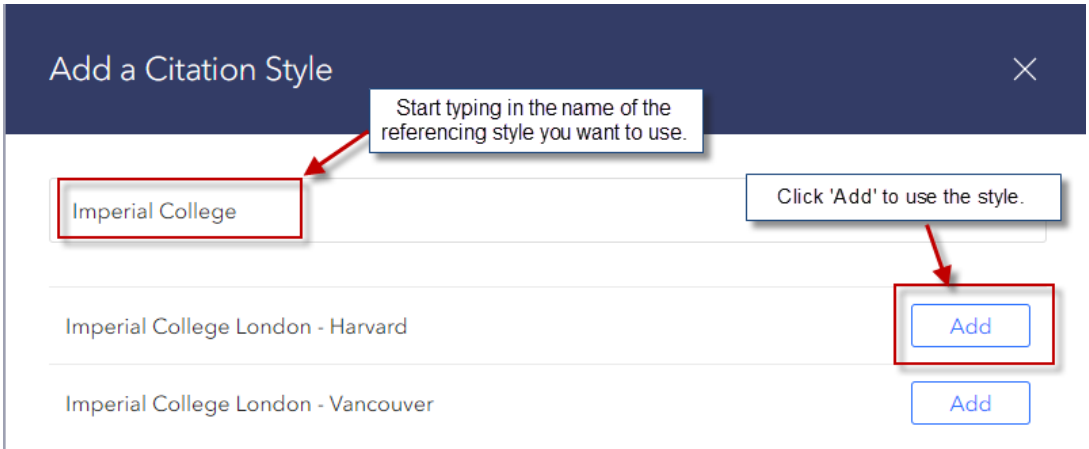

### **How to manually edit references**

ZoteroBib's automatic referencing isn't always perfect. You may find your reference is missing the author's names, or the volume or issue number. When you first add a reference, you will have an option to 'Edit' the reference.

Schmidt, C. (2019) Phage therapy's latest makeover. Nature Biotechnology. [Online] 37 (6), 581-586. Available from: doi:10.1038/s41587-019-0133-z.

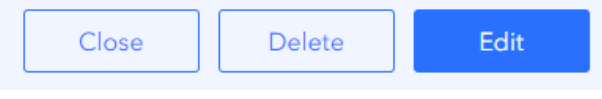

If you cannot see 'Edit' then simply click on the reference itself to open the manual editing window. Once you have edited the reference, click 'Done'.

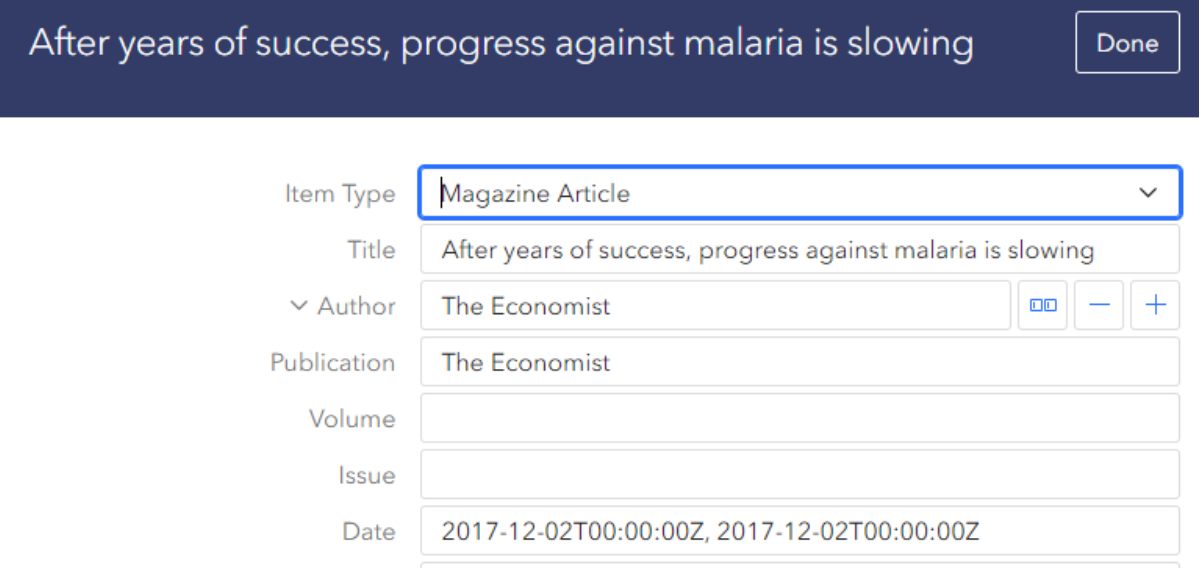

## **How to add your references to your assignment**

Scroll down to 'Export'. 'Copy to Clipboard' is the default option, but using it may result in you losing the formatting of your references. Therefore it is recommended that you instead click the arrow next to 'Copy to Clipboard'. You can then download the references into an RTF document (which you can open with Microsoft Word).

You can also create a BibTeX or RIS file, or save your references to the Zotero reference management software.

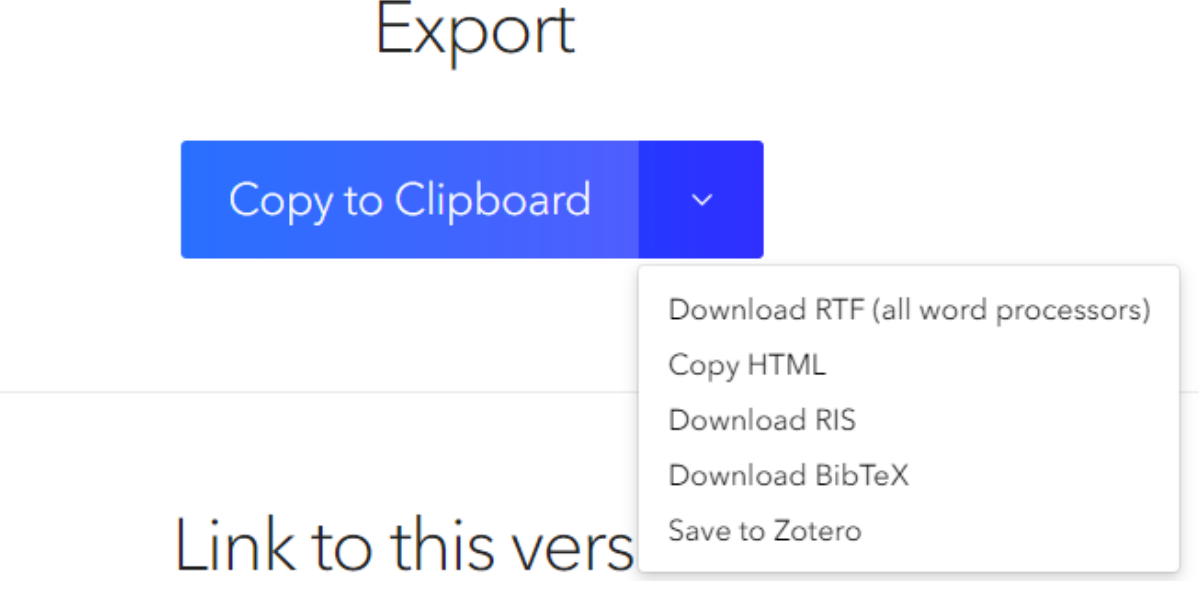

### **How to save your reference list**

If you want to maintain a library of references, it is best to use reference management software. But if you want to save your ZoteroBib reference list so that you can share it with someone else, or update it later, you can scroll further down to 'Link to this version'. Click 'Create' and you will get a link you can use to access your references later.

If you give the link to someone else, they will have read only access to your bibliography. If they want to edit the bibliography, they can click 'Edit Bibliography' and they will get their own copy of the reference list to edit. Your linked version won't be modified.

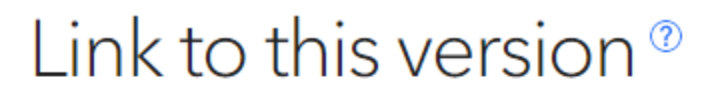

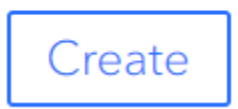